## **Changing the Temperature in PSPICE Simulations**

#### **Overview**

Circuit behavior often has strong temperature dependence. For example, in bipolar circuits the current depends on  $I_Sexp(V_{BE}/V_T)$  where the thermal voltage  $V_T =$  $k_B T/q$  ( $k_B$  = Boltzmann constant, T= absolute temperature and q=electronic charge). When the temperature changes, so does  $V_T$ . In addition, the scale current Is depends on temperature. In PSPICE, for example,  $I_s$  is modeled as<sup>[1](#page-0-2)</sup>

#### <span id="page-0-0"></span>**EQ. 1**

$$
I_{\text{S}}(T) = I_{\text{S}}\left(\frac{T}{T_{\text{NOM}}}\right)^{X_{\text{TI}}}e^{((T/T_{\text{NOM}}-1)(E_{\text{G}}/V_{\text{T}}))}
$$

where I<sub>s</sub> is the scale current at the "nominal" temperature  $T_{\text{NOM}}$  (set at 300K by default)<sup>[2](#page-0-3)</sup> and T is the operating temperature of the transistor (both in degrees Kelvin). Other parameters appear in [EQ. 1](#page-0-0) with values that are set in the •model statement for the particular type of transistor under consideration (for example, for the bipolar type Q2N2222,  $X_{\text{TI}}$  = 3 and E<sub>G</sub> = 1.11V).

Next is a discussion of how to control temperature in PSPICE, including setting individual temperatures for each device in the circuit.

#### **Setting T<sub>NOM</sub>**

Thedefault value<sup>3</sup> for parameter  $T_{\text{NOM}}$  is set by selecting PSPICE/EDIT PROFILE/SIMULATION SETTINGS and using the OPTIONS tab to get the menu in [Figure 1.](#page-0-1)

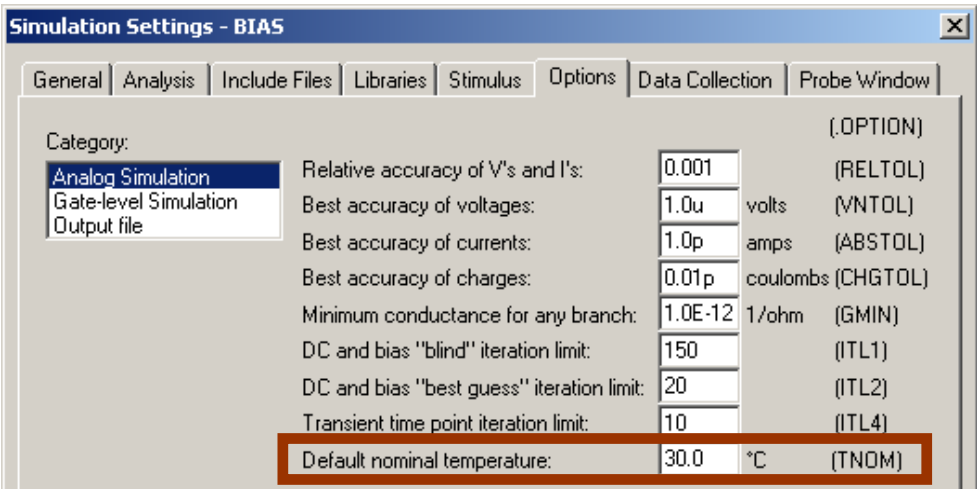

## <span id="page-0-1"></span>**FIGURE 1**

Setting the value of  $T_{NOM}$ 

Changing  $T_{\text{NOM}}$  results in a notation in the OUTPUT file as shown below:

\*Analysis directives: •OP

<sup>-&</sup>lt;br>1

<span id="page-0-2"></span><sup>&</sup>lt;sup>1</sup> See the on-line PSPICE REFERENCE GUIDE, p. 212<br><sup>2</sup> T<sub>NOM</sub> is the temperature at which the model parameters have been fitted to get good *I-V* curves.

<span id="page-0-4"></span><span id="page-0-3"></span><sup>&</sup>lt;sup>3</sup> This value can be overridden by specifying the variable T\_MEASURED in the •model statement of the device.

## •TEMP 27 •OPTIONS TNOM= 30.0

The entry •OPTIONS TNOM= 30.0 shows that TNOM has been set to 30ºC. The output file listing •TEMP 27 indicates that the circuit temperature is set at 27ºC. In other words, the menu of [Figure 1](#page-0-1) and the variable  $\overline{T_{\text{NOM}}}$  are about the selection of the model parameters, and have nothing to do with the circuit temperature.

*It is recommended that you leave this menu at the default value 27º C because this is the temperature where the model parameters were set up.* 

<span id="page-1-0"></span>**Changing Circuit Temperature T** 

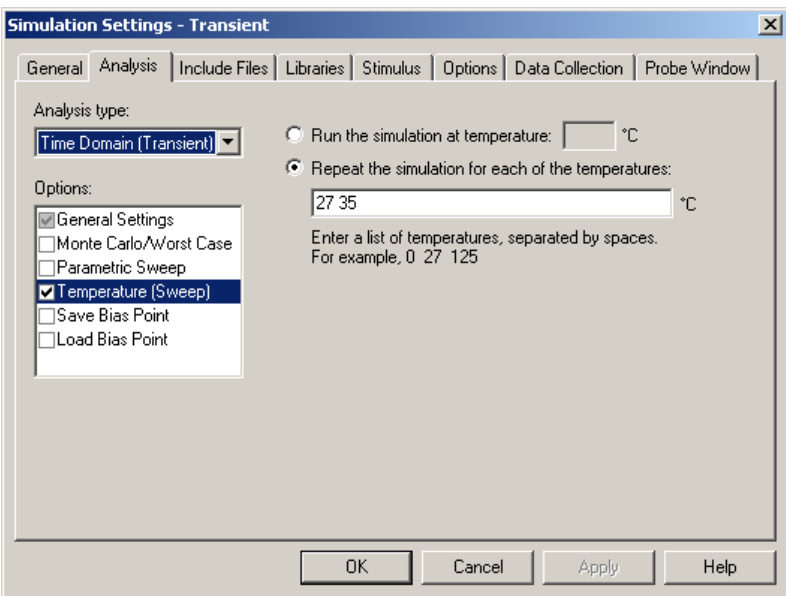

## **FIGURE 2**

Menu for setting the circuit temperature (the "global" temperature) in the TRANSIENT simulation; in this case a request is made for two runs at the temperatures T=27ºC and  $T=35^{\circ}C$ .

The temperature of the entire circuit is set using the SIMULATION SETTINGS. For example, for a DC Bias simulation, we can follow the steps described by Herniter in his on-line supplement to his book. By selecting PSPICE/EDIT SIMULATION PROFILE and clicking on TEMPERATURE (SWEEP) we obtain the menu of [Figure 2.](#page-1-0) In this menu, the temperature can be filled in, and checking the TEMPERATURE (SWEEP) box activates your choices.Changing the temperature leads to an entry in the OUTPUT FILE when the simulation is run like that below

\*Analysis directives:

#### •OP

•TEMP 150

The line •TEMP sets the so-called "global temperature specification" of the simulation. That is, all the devices in the circuit are set to this temperature.

This approach works with other types of simulation as well. For example, for a TRANSIENT SIMULATION we can click on the ANALYSIS tab to obtain the menu shown in [Figure 2.](#page-1-0) Here two temperatures have been selected, the default 27ºC and also 35ºC. An example output waveform for a common emitter amplifier is shown in [Figure 3.](#page-2-0) The corresponding added lines in the OUTPUT file are

\*Analysis directives:

- •TRAN/OP 0 2m 0 1u
- •TEMP 27 35

In addition, before the listing for each simulation the OUTPUT file lists the temperature as shown below for the 35ºC run:

<span id="page-2-0"></span>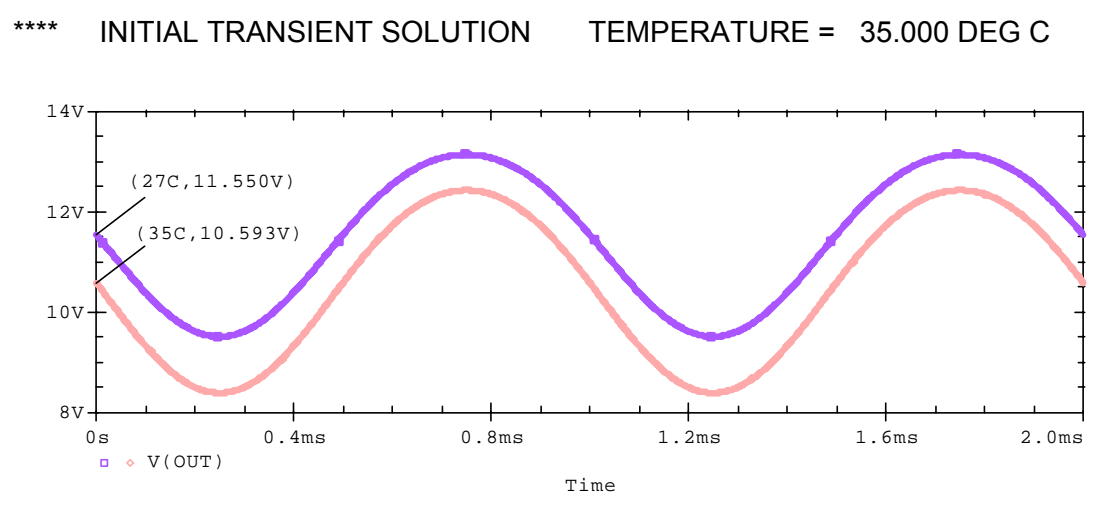

### **FIGURE 3**

Example output waveform for two temperatures

## **Temperature adjusted** •**model parameters**

If there are devices in your circuit, you can look at the •model parameters. For example, in the circuit of [Figure 4](#page-2-1) the temperature has been set using the menu of [Figure 2](#page-1-0) at T=127ºC. When the BIAS simulation is run, the output file shows the • model parameters of [Figure 5.](#page-3-0)

<span id="page-2-1"></span>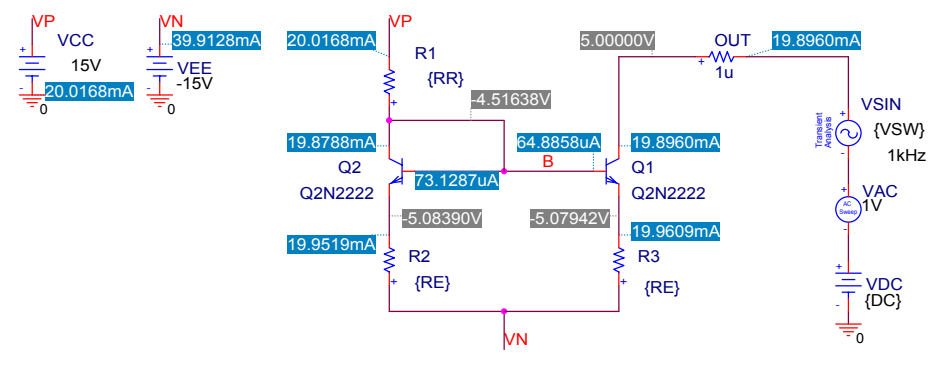

## **FIGURE 4**

Example current-mirror circuit where the temperature has been set at  $T = 127^{\circ}C$ 

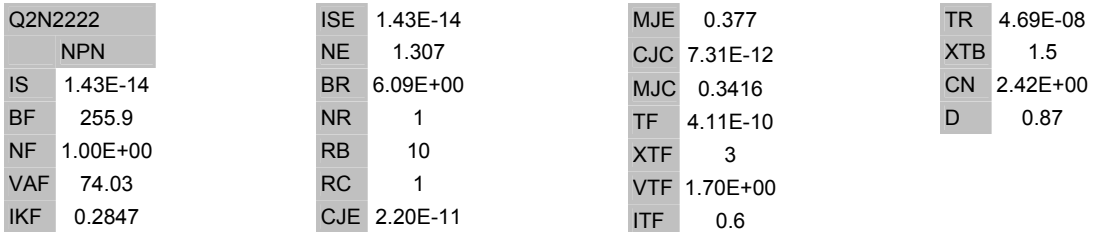

## <span id="page-3-0"></span>**FIGURE 5**

Output file listing of  $\bullet$ model parameters for [Figure 4](#page-2-1) at  $T_{NOM}$ 

However, in addition, the output file shows the temperature-adjusted model parameters of [Figure 6.](#page-3-1) Note, in particular, that the scale current has changed in accord with [EQ. 1,](#page-0-0) and that BF has changed as well. Most other parameters also have changed somewhat, indicating that the detailed temperature dependence is too complex for hand analysis.

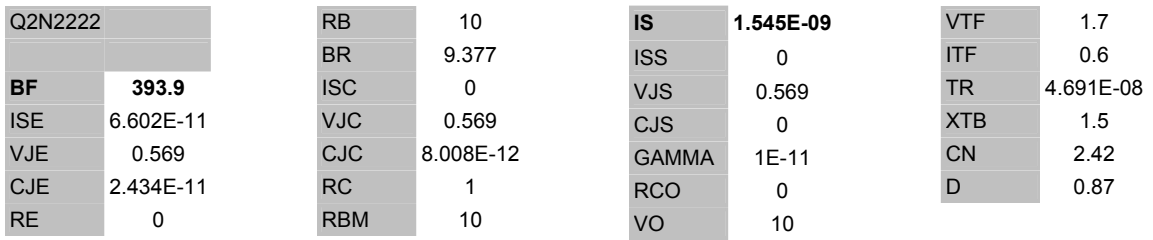

#### <span id="page-3-1"></span>**FIGURE 6**

Output file listing for temperature-adjusted •model parameters at T=127ºC

#### **Individual device temperatures**

The above approach is fine if you want all the devices at the same temperature. However, in some circuits the operation is greatly affected when different devices have different temperatures[.](#page-3-2) An example is the differential amplifier shown in Figure  $7<sup>4</sup>$ . This circuit depends on both transistors being matched, that is, both having the same model parameters.

In [Figure 7](#page-4-0) the transistor temperatures relative to the global temperature are controlled by the parameters Q\_TEMP1 and Q\_TEMP2. As seen in [Figure 7,](#page-4-0) both output voltages OUT1 and OUT2 are the same in this case where both transistors are at the same temperature. However, as shown in [Figure 8,](#page-4-1) when the relative temperature of one transistor is increased relative to the global temperature by changing Q\_TEMP2, the two outputs are no longer the same.

How is this individual control of temperatures accomplished?

- First a Q2N2222 is pasted on the schematic. By clicking on the transistor to highlight it and selecting EDIT/PSPICE MODEL we put it into the •model editor for this device.
- We copy the •model statement for the Q2N2222, and close the model editor. Delete the Q2N2222 transistor from the schematic.

-

<span id="page-3-2"></span> $4$  The AC source plays no part in the Q-point simulation, so both bases are at DC ground in Figure 7 and Figure 8.

Next, paste a BREAKOUT transistor QbreakN into the circuit<sup>[5](#page-4-2)</sup>. QbreakN is a blank n-transistor, that is, a transistor with only default model parameters. ٠

<span id="page-4-0"></span>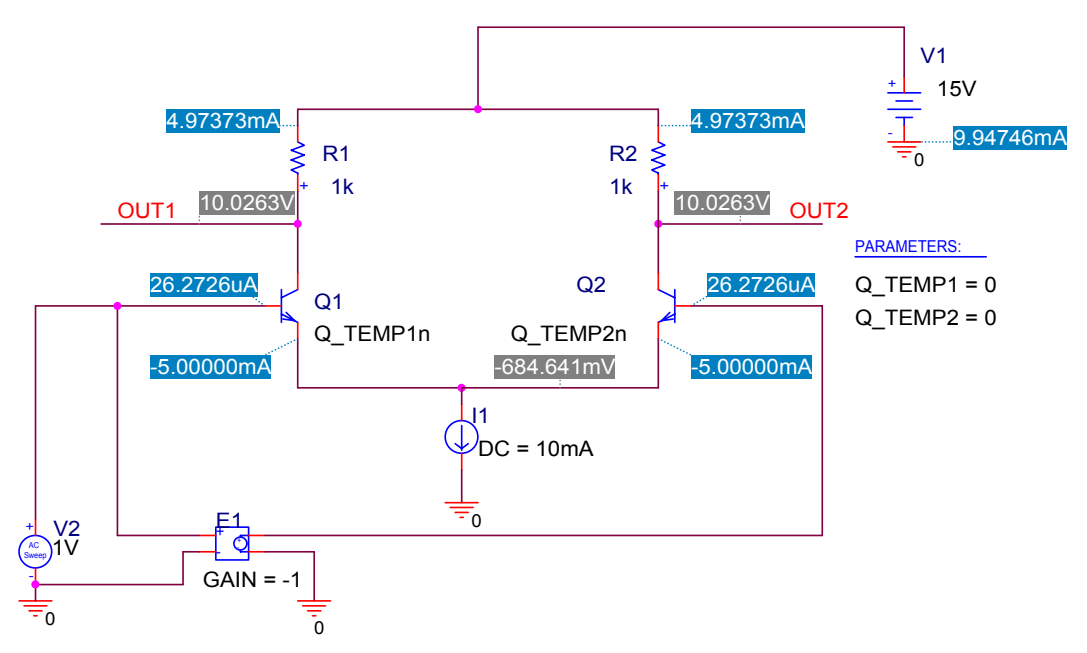

## **FIGURE 7**

A differential amplifier allowing individual control of device temperatures; both transistors have the same temperature, 27ºC

<span id="page-4-1"></span>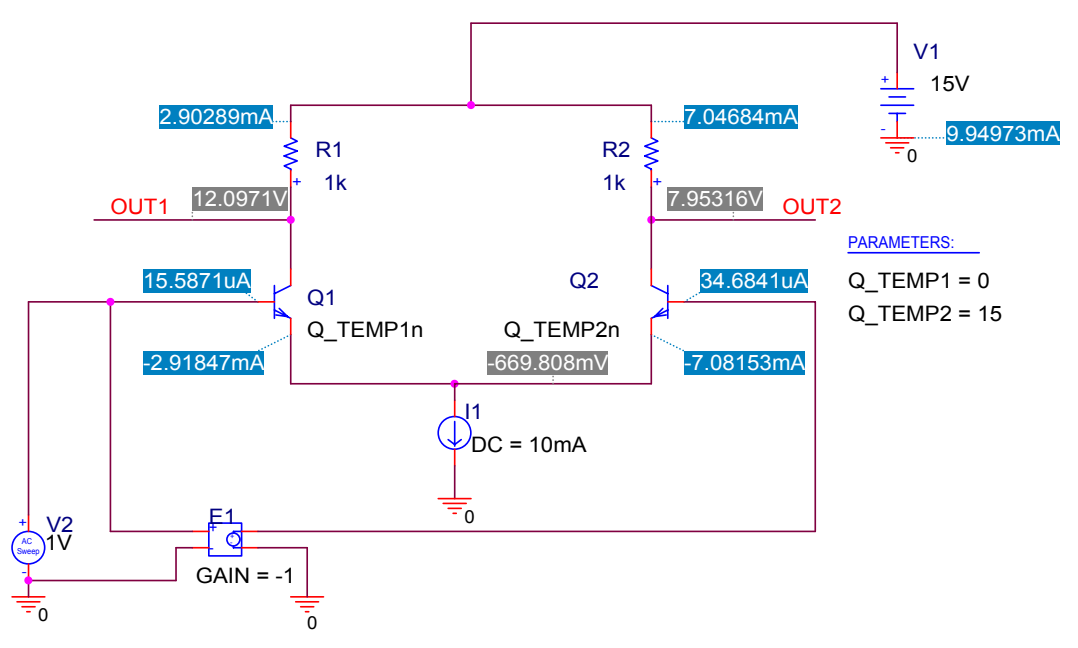

## **FIGURE 8**

The same amplifier as [Figure 7,](#page-4-0) but with transistor Q2 running 15ºC hotter than Q1

<span id="page-4-2"></span> <sup>5</sup> The use of a breakout transistor allows us to choose our own name for the transistor model, which helps as a reminder several days or weeks from now in reconstructing what we did with this circuit.

<span id="page-5-0"></span>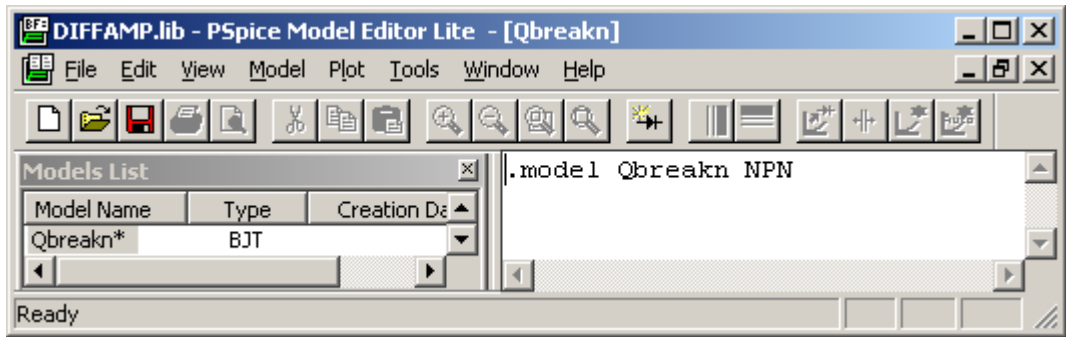

## **FIGURE 9**

The listing for QbreakN as it is originally pasted onto the schematic

- Clicking on the transistor to highlight it and selecting EDIT/PSPICE MODEL we put this transistor into the •model editor as shown in [Figure 9.](#page-5-0)
- Next, we paste the copied •model statement for the Q2N2222 into the QbreakN window to make the QbreakN transistor the same as the Q2N2222. Then, just to keep track of the model, we change the name to Q\_TEMP1n.
- н. Next is the key step for temperature control: we specify the parameter T\_REL\_GLOBAL, which sets the device temperature relative to the global temperature. Normally this parameter has the default value of zero, but here we set it to a parameter Q TEMP1 that PSPICE can control directly, and we indicate that it is a parameter by enclosing {Q\_TEMP1} in curly braces. See [Figure 10.](#page-5-1)

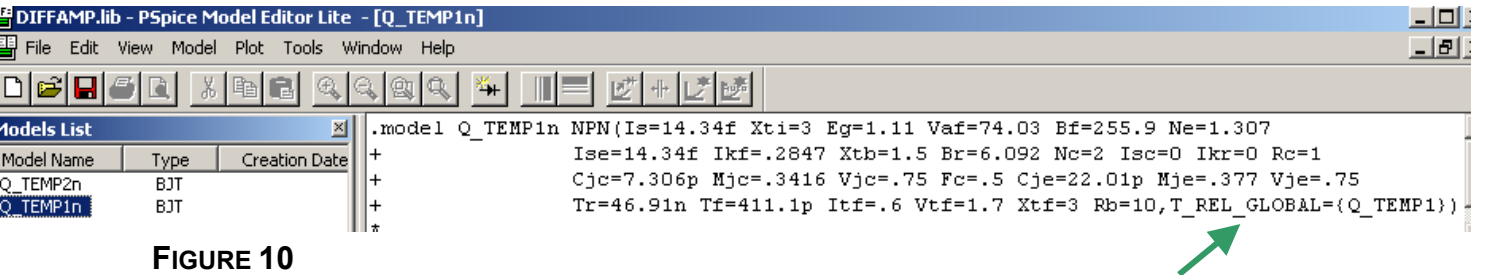

# <span id="page-5-1"></span>The •model statement for the device Q\_TEMP1n setting the parameter T\_REL\_GLOBAL to {Q\_TEMP1}

The same procedure is used to set up another QbreakN, named Q\_TEMP2n, as a Q2N2222 with T\_REL\_GLOBAL =  ${Q$  TEMP2}, a second temperature parameter. Now any type of simulation (BIAS, or TRANSIENT or whatever) can be run with these two device temperatures set as we wish relative to the global temperature. If we run the BIAS simulation for the case in [Figure 8,](#page-4-1) we find in the OUTPUT file the listing in [Figure 11](#page-6-0) for the model parameters. The variables T\_Measured and T\_Current are identified in the next section. T\_Current does tell you the relative temperatures of the various devices in the circuit, but that aside, normally  $T$  Measured and  $T$  Current can be ignored.

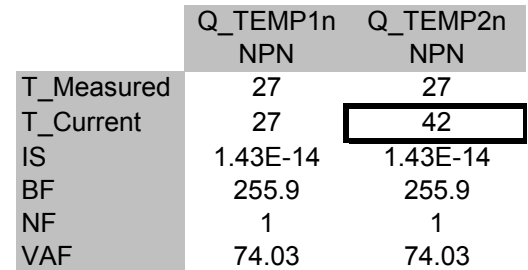

#### <span id="page-6-0"></span>**FIGURE 11**

Part of the BJT MODEL PARAMETERS listing for the simulation of [Figure 8](#page-4-1) 

Unlike the case using the menu of [Figure 2,](#page-1-0) the output file for individually set temperatures does not list the temperature-adjusted •model parameters. The listing of temperature-adjusted parameters can be activated, however, by setting the device temperatures and also using [Figure 2](#page-1-0) to set the global temperature to a value other than the default value of 27ºC, say to the value T=27.01ºC. An example is shown in [Figure](#page-6-1)  1[2.](#page-6-1) Comparison of BF and IS for the device at 27° C with [Figure 5](#page-3-0) shows they are nearly the same. Comparison of BF and IS for the device at 127º C with [Figure 6](#page-3-1) shows they also are close to the same.

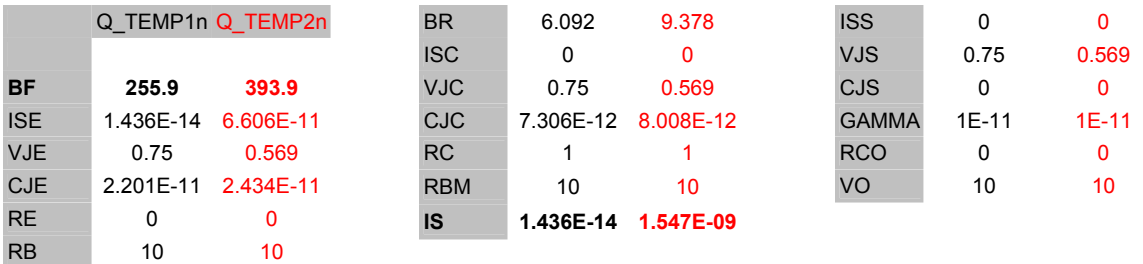

#### <span id="page-6-1"></span>**FIGURE 12**

Temperature-adjusted parameters for two transistors, with Q\_TEMP1n at 27.01ºC (T\_REL\_GLOBAL=0) and Q\_TEMP2n at 127.01ºC (T\_REL\_GLOBAL=100) and the global temperature set using [Figure 2](#page-1-0) to  $T = 27.01^{\circ}C$ .

Although we have changed the temperature for device Q2, the global temperature remains 27.01ºC, as indicated in the OUTPUT file by the following line that appears before the listing of the simulated Q-point values:

\*\*\*\* OPERATING POINT INFORMATION TEMPERATURE = 27.010 DEG C

Again, you can keep track of what is happening by reading the OUTPUT file.

## **Summary**

Just to summarize the many temperatures:

1. GLOBAL temperature = temperature of circuit as a whole. Set using PSPICE/EDIT SIMULATION PROFILE, and selecting the SIMULATION SETTINGS/ANALYSIS tab to obtain the TEMPERATURE (SWEEP) menu. Corresponds to the •TEMP <VALUE> command in the ANALYSIS DIRECTIVES of the OUTPUT FILE, and to the value listed as TEMPERATURE in the OUTPUT FILE.

2. T\_REL\_GLOBAL = temperature of device relative to the global (circuit) temperature. Set in the •model statement of the device by adding T\_REL\_GLOBAL= <VALUE>, where <VALUE> is the operating temperature of the device relative to the global temperature of the rest of the circuit. See the on-line Reference Manual, p. 51.

3. T\_MEASURED = temperature where the device parameters were measured and fitted to *I-V* curves. Set in the •model statement of the device by adding the variable T\_MEASURED = <VALUE>, where <VALUE> is the temperature you want. Normally should be left alone, at the default value of 27ºC.

4. TNOM = default value of T\_MEASURED. Set on the SIMULATIONS SETTINGS/ OPTION tab as  $T_{NOM}$  and overridden by  $T_ME$  MEASURED. Normally should be left alone, at the default value of 27ºC. Corresponds to the •OPTIONS TNOM=<VALUE> command in the ANALYSIS DIRECTIVES of the OUTPUT FILE.

5. T\_CURRENT = T\_MEASURED+T\_REL\_GLOBAL. This temperature is listed in the output file, but has no bearing on the calculation. Don't worry about it.

## **Caution**

It should be borne in mind that all transistor parameters vary from one device to another, and this is true of the parameters affecting the temperature dependence as well. Therefore, the PSPICE results for temperature dependence are only so-called "typical" results, and your results in the lab very likely will differ.